# **MANUAL DE OPERAÇÃO DOS SISTEMAS DESENVOLVIDOS PELA GOVERNADORIA**

### **1) FORMULÁRIO DE CONTROLE DE FREQÚÊNCIA**

Por conhecer a dificuldade de se manter um Controle de Freqüência que atenda as necessidades expostas anteriormente, julgamos oportuno incluir neste Manual um modelo de Lista de Presenças que pode ajudá-lo na sua tarefa. Veja modelo anexo 1

### OBJETIVOS DO FORMULÁRIO

Este formulário pressupõe o uso de micro computador para elaborá-lo e foi criado dentro do software Excell , que é um dos programas que fazem parte do pacote "Office", normalmente instalado no "Windows".

Ele na verdade é uma **Lista de Presenças conjugada com um Controle de Freqüência** , de forma que um Companheiro ou Domadora, toda vez que for assinar a Lista:

- a) Tem acesso ao seu índice de freqüência acumulado até a reunião imediatamente anterior.
- b) Tem conhecimento de quais reuniões estarão sendo contadas para efeito de freqüência.
- c) Vê qual está sendo a média de freqüência dos Companheiros e das Domadoras, para ele se situar em relação aos demais .

Esta Lista é de fácil elaboração e foi criada para facilitar ao máximo a vida do Secretário que apenas ficará com as tarefas de:

- 1) No início de sua gestão, incluir, nos respectivos campos (Planilha denominada PLANO GERAL), os nomes de Companheiros e Domadoras, indicando a obrigatoriedade de comparecimento que cabe a cada um, de acordo com cargo ocupado e com as regras habitualmente aplicadas em seu clube.
- 2) Durante o decorrer de sua gestão, atualizar, nos respectivos campos ( Planilha denominada Atualização), a quantidade de "Reuniões Atendidas" pelos Companheiros e Domadoras.
- 3) Imprimir a Lista de Presenças para submetê-las para assinaturas a cada reunião.
- 4) Arquivá-la como de costume.

### SIGNIFICADO DOS CAMPOS

I) Títulos Contém os Dizeres que o Secretário julgar que devem ser incluídos.

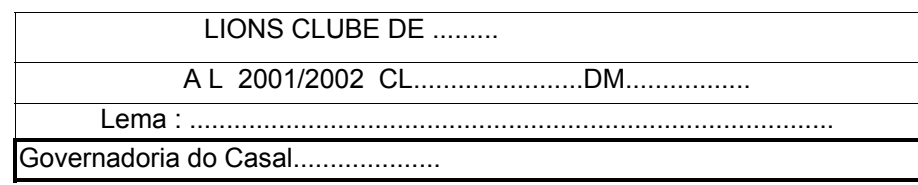

 II) Nome do Formulário, data e assunto Auto explicativo.

# **LISTA DE PRESENÇAS**

```
DATA __________________ 
assunto: ............................................
```
III) Código de Reuniões Foi criado para possibilitar o enquadramento de cada Companheiro ou Domadora e está dividido em 2 grupos, conforme segue:

**a) Reuniões de comparecimento obrigatório** 

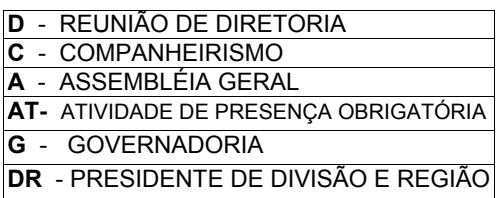

Inclui aquelas que requerem o comparecimento de determinado membro ou de todos os membros do clube ( inclusive Domadoras, se for o caso).

Mais adiante estaremos apresentando um exemplo de como enquadrar cada Companheiro ou Domadora dentro desses códigos..

**b) Reuniões de comparecimento facultativo** 

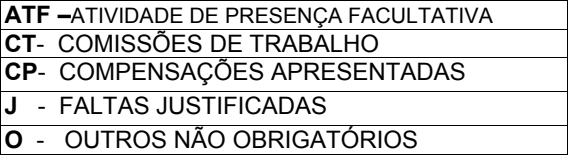

Inclui aquelas que ocorrem por designação ou ainda as representações, compensações e justificativas de faltas.

# **Elas compensam as possíveis ausências do grupo "a "**

# IV) Freqüência Média

Resultado da média aritmética de freqüência dos Companheiros e Domadoras.

Este campo não requer preenchimento algum. É calculado automaticamente.

V) Reuniões realizadas

Este campo indica a quantidade de reuniões realizadas dentro de cada código de reuniões , inclusive as compensações ou representações etc. que não se refiram a uma reunião.

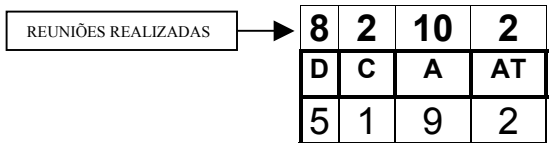

# **OBSERVAÇÕES IMPORTANTES:**

- 1) **Ele é cumulativo,** iniciando-se no zero e aumentando à medida que as reuniões vão sendo realizadas ou que os Companheiros e Domadoras vão apresentando suas compensações, justificativas, etc.
- 2) Para preenche-lo o Secretário se **utiliza da planilha "atualização"** do programa de computador**, bastando apenas colocar um X na linha de cada nome e abaixo do código de cada reunião.**
- 3) **Deve ser atualizado continuamente**, devendo , se possível, refletir a posição acumulada da reunião anterior à que está sendo realizada.
- **4) A soma das reuniões obrigatórias indicadas neste campo servirá de parâmetro para medir o % de freqüência atingido pelos Companheiros e Domadoras, razão pela qual o Secretário deve tomar todo cuidado para sua atualização.**
- VI) Freqüência média

O sistema calcula esta percentagem dividindo a **somatória das reuniões** comparecidas por todos Companheiro ou Domadoras pela **somatória das reuniões consideradas obrigatórias individualmente para cada um.** 

Nenhuma ação do Secretário é requerida para este campo.

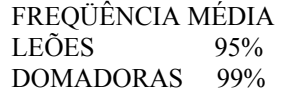

VII) Sócio n.º , Nome do CL / Cª L / DM , assinatura Auto explicativo

SÓCIO SÓCIO **Nome do CL/CªL/DM ASSINATURA** 

### VIII) Quantidade de reuniões freqüentadas

Os valores deste campo são cumulativos, começando do zero indo até o número de reuniões realizadas dentro de cada código de reunião.

Deve ser preenchido pelo Secretário apenas quando houver admissão de um novo Sócio, onde ele deve indicar como se o novo sócio tivesse comparecido em todas as reuniões anteriores à sua admissão, a fim de que ele comece sua freqüência com 100%. Nos demais caso o sistema cuida de atualizar automaticamente.

Para isso, basta o Secretário colocar um X abaixo de cada coluna de Códigos de Reunião , na linha de cada nome de Companheiro e Domadora e acionar o botão "atualizar" no sistema que ele calcula , simplificando o processo.

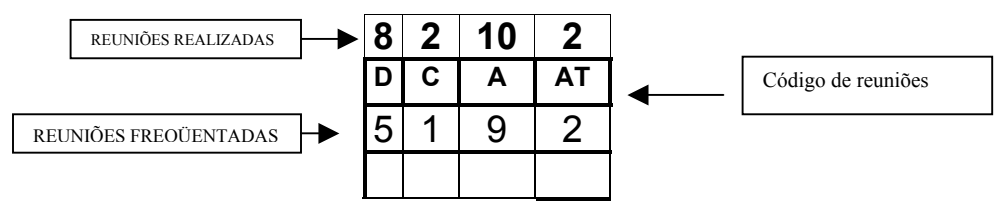

### **IMPORTANTE**

- **a) Este campo deve ser preenchido com todo o cuidado porque suas informações servirão para cálculo da freqüência individual dos sócios.**
- b) Após cada reunião, o Secretário deve atualizá-lo acumulando as quantidades, a fim de que a emissão de uma nova lista contenha dados recentes.
- c) No caso de compensações apresentadas, comparecimentos , justificativas, etc. que não foram objeto de uma reunião , sugerimos que o Secretário **anote no corpo da Lista de Presenças informações a cerca do que está sendo apresentado, para que não esqueça de incluí-las** . O mesmo tratamento pode ser dado para reuniões de Comissões.
- IX) % de Freqüência

Ele demonstra a percentagem de freqüência atendida individualmente pelos Companheiros e Domadoras e é calculado pelo sistema.

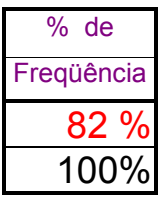

**O Sistema indicará na cor vermelha os nomes e as % de freqüência que estão abaixo da média de freqüência do grupo,** com o objetivo de alertá-los desse fato, no momento em que assinam a Lista de Presenças.

Ele calcula esta percentagem dividindo ,individualmente, a **somatória das reuniões** comparecidas pelo Companheiro ou Domadora pela **somatória das reuniões consideradas obrigatórias para cada um, reconhecendo as diferenças de cargos ocupadas dentro do clube.** 

# MODO DE OPERAR O SISTEMA

Este sistema foi criado para simplificar ao máximo o envolvimento do Secretário no processo.

Ao abrir o programa surgirá uma janela onde o Secretário deverá "clicar" no quadro "Atualizar macros" e em seguida se defrontará com 3 planilhas conforme segue :

1) Plano Geral

.

- 2) Atualização
- 3) Presença

# **1) Plano Geral**

Ela é a base de dados para composição do Relatório de Freqüência e o coração deste sistema. Sua constituição é representada abaixo:

# CÓDIGO DE REUNIÕE

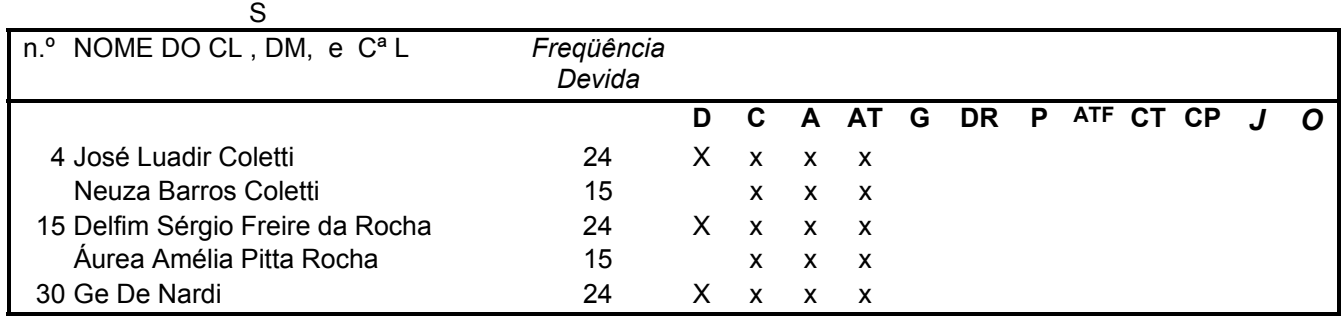

Regras de preenchimento:

1) O Secretário deverá, no início da gestão, **inserir o nome de cada Companheiro** na ordem que mais lhe convier..

- 2) O número de ordem pode ser o registro em Lions ou aquele que lhe convier.
- 3) *Obrigatoriamente*, abaixo do nome do Companheiro deve vir o nome de sua Domadora
- 4) **Se o Companheiro não tiver cônjuge ou sua Domadora for também uma Companheira Leão**, *o espaço abaixo de seu nome deve ficar em branco*. O mesmo ocorre quando for inserir o nome de uma Companheira Leão.
- 5) **Abaixo de cada Código de Reunião** deverá ser colocado um X , de acordo com a **obrigatoriedade de comparecimento de cada Companheiro e Domadora em cada tipo de reunião.**
- 6) Nos desligamentos é só remover o nome do CL/DM e nas admissões é só os incluir. Fora isso, Nada mais a fazer nesta planilha.
- 7) A fim de facilitar o entendimento dos Códigos de Reunião, sugerimos abaixo uma tabela que pode ser usada para determinar a obrigatoriedade de comparecimento de cada Companheiro ou Domadora, de acordo com seu cargo e função no Clube.

Tomamos o cuidado de construir um sistema que desse inteira liberdade ao Secretário para escolher a "obrigatoriedade" de acordo com os usos e costumes de seu clube. Portanto fiquem inteiramente a vontade para definir onde e a quem o X vai ser atribuído.

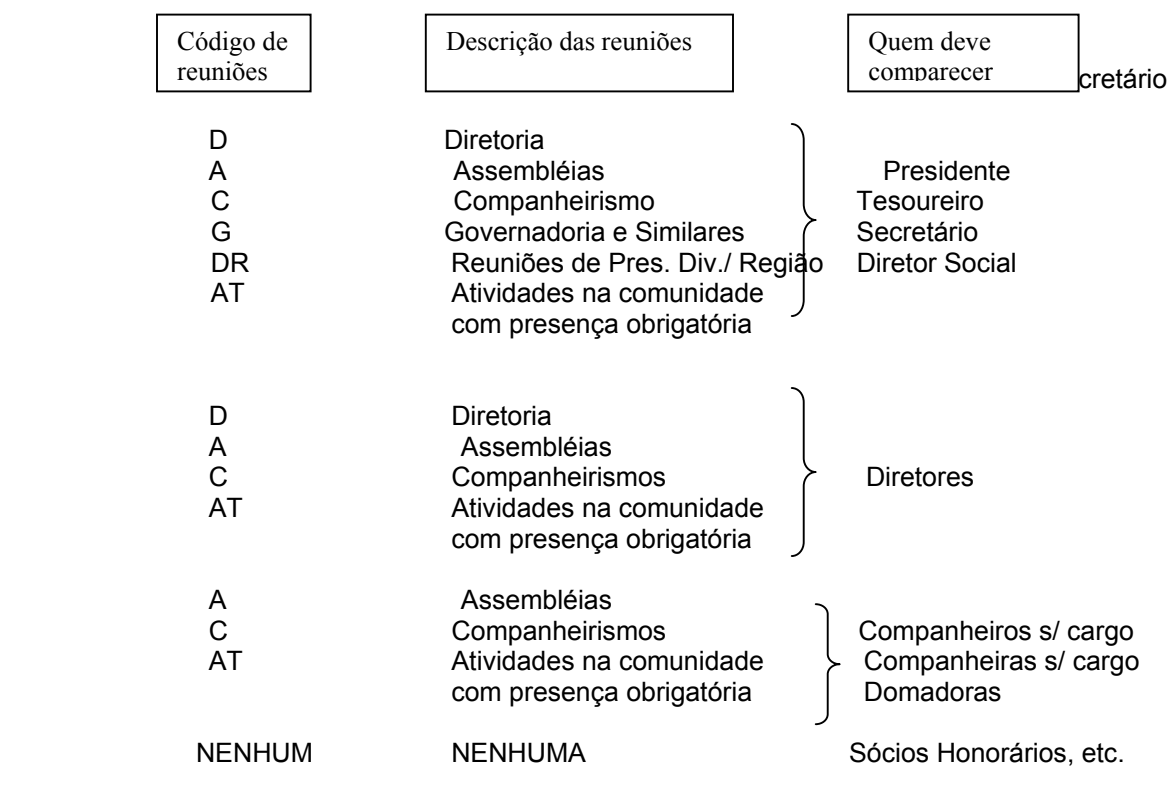

2) Atualização

Esta planilha contém o módulo de atualização de reuniões realizadas e de presença dos Companheiros e Domadoras , bastando ao Secretário realizar as seguintes operações:

### 1) **Colocar um X abaixo de cada coluna de Código de Reuniões** para os

Companheiros e Domadoras que estiveram presentes a uma reunião ou apresentaram compensação ou representaram o Clube ou etc. .

- 2) **Clicar no botão " atualizar'** que está indicado na tela .
- 1) **Aguardar que o sistema atualize mecanicamente** as informações incluídas. **Isto ocorre quando cada X incluído desaparecer da tela.**
- 4) **Clicar** na tela de Presença para verificar os resultados.

Abaixo apresentamos um exemplo:

ATUALIZAR

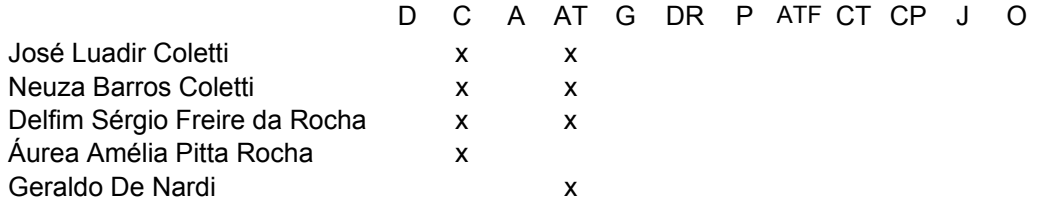

Neste exemplo, foi realizada uma reunião de Companheirismo ( C ) onde se colocou um X na linha do nome de quem nela compareceu.

No mesmo momento o Secretário registrou o comparecimento de Companheiros e Domadoras a uma Atividade de comparecimento obrigatório ( AT).

### **IMPORTANTE**

Dentro de cada código de reunião *só é possível atualizar uma reunião de cada vez*. Se o Secretário quiser atualizar 2 reuniões, por exemplo, terá de processar 2 vezes, uma de cada vez.

No entanto, *é possível atualizar vários códigos (tipos) de reuniões numa só vez*.

# 3) Presença

Esta planilha contém a Lista de Presenças propriamente dita e é o resultado daquilo que o Secretário incluiu nas **Planilhas de "Plano Geral": e "Atualização" .**

### *Importante*

a) No início da gestão o Secretário deve incluir numa única vez o cabeçalho do relatório que ele gostaria de ver impresso todo o tempo.

- b) Desligamento de Sócios Remover as *quantidades de reuniões freqüentadas* da linha correspondente ao Sócio que foi desligado do Clube.
- c) Admissão de Sócios

Todo novo Sócio já deve iniciar com 100% de freqüência. Para que isto ocorra, basta considerar como se ele já tivesse comparecido em todas reuniões que, por força de sua posição no Clube, estaria obrigado a freqüentar. *É só incluir como reuniões freqüentadas* as *quantidades de reuniões realizadas* até sua admissão.

Após o processamento da planilha "Atualização" e após verificar se tudo está em ordem, o Secretário marca a área de impressão, solicita a impressão , visualiza como vai ficar o relatório e clica no "Imprimir".

# **3) SUGESTÃO PARA ARQUIVO DE CADASTRO DE ASSOCIADOS**

Para facilitar o trabalho do Secretário, elaboramos um formato de cadastro desenvolvido numa planilha EXCELL, cujo arquivo tem o nome de **cadastro . xls** . Fica ao Secretário a decisão sobre seu uso.

Abaixo apresentamos os dados nela contidos, os quais foram divididos em 3 sub planilhas:

Por ser de fácil entendimento, deixamos de comentar o modo de preenchê-las.

SUB PLANILHA CADASTRO

Além do Número do Clube , endereços das sedes Legal e Administrativa e E Mail, aqui estão contidos os dados pessoais dos sócios, conforme seguem:

- 1) Número de inscrição do Sócio junto a Lions Internacional
- 2) Número do Sócio no clube ( geralmente uma ordem numérica começando pelo 1)
- 3) Nome completo do Sócio seguido do nome de sua DM / Cª L/ CL
- 4) Mês e ano de admissão
- 5) Endereço residencial
	- 5a) Logradouro 5b)bairro/cidade 5c) CEP
- 6) Endereço comercial 6a) Logradouro 6b)bairro/cidade 6c) CEP
- 7) Profissão do CL/Cª L
- 8) Profissão da DM / CL
- 9) Datas de aniversários
	- 9a) CL / C ª L
	- 6b) DM / CL
	- 6c) Casamento
- 10) Telefones
	- 10a) Residencial
	- 10b) Comercial
	- 10C) Celular

11) Endereço na Internet 12) Fax número

### SUB PLANILHA "HIST. NO CLUBE"

Nela estão contidos os cargos exercidos pelos Companheiros desde sua admissão bem como qual foi a sua freqüência ano a ano.

SUB PLANILHA "HIST. NO DISTRITO" Os cargos ocupados pelos companheiros e a freqüência estão aqui incluídos

# 4) MANUAL DE OPERAÇÃO DO SISTEMA PARA EMITIR RELATÓRIO DE ATIVIDADES

Reconhecendo as dificuldades de um Secretário e a diversificação das atividades, abaixo exemplificamos como elas poderiam ser reportadas aos Dirigentes do Distrito:

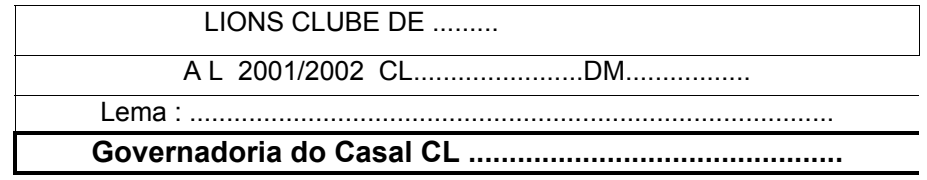

Identificação do clube no distrito = 10 dígitos

### RELATÓRIO DETALHADO DAS ATIVIDADES DO CLUBE – DEZEMBRO DE 2.003

### ATIVIDADES ADMINSTRATIVAS

- 1) Publicado e distribuído pelo CL Fulano de tal a edição n.º 1 do informativo "Leão .."
- 2) Participamos da Reunião de despedida do Governador 2001/2002 CL Walter, onde fomos agraciados com as seguintes premiações: 3º lugar em Companheirismo 1º lugar em Atividades Administrativas
- 3) Nossos CCLL Beltrano e Ciclano e suas respetivas DDMM Beltrana e Ciclana nos representaram na Assembléia de posse dos Lions Clubes ........
- 4) Aprovado o Plano Financeiro do Fundo Administrativo para a presente gestão do clube.
- 5) Remetido aos Assessores de Saúde Buco Dental e do Concurso de Cartaz sobre a Paz, ofícios agradecendo material recebido e parabenizando-os pela iniciativa.
- 6) Remetido ao CL Machado Vice Governador do LC 3 o cadastro de sócios atualizado para composição de seu Anuário.
- 7) Sediamos a 1ª reunião do CL Fulano de tal , Presidente da Divisão X do LC 3
- 8) Proferida pelo CL Ciclano Júnior, Presidente da Divisão Z, uma palestra no âmbito de nosso clube, versando sobre o tema "Qualidade de Vida na Terceira Idade", a fim de esclarecer Companheiros e Domadoras.
- 9) Durante a Assembléia Festiva deste mês, o CL Beltrano recebeu a Distinção do Prêmio de Excelência de sua gestão como Presidente do AL 2001/2002
- 10) Realizamos a Entrega da RAIS ... da Declaração do Imposto de Renda... etc.
- 11) Nosso clube encontra-se rigorosamente em dia com ao Mútual, tendo efetuado o pagamento da 1ª Chamada, conforme indicação do Tesoureiro CL Fulano...
- 12) Efetuamos os pagamentos das Taxas da Governadoria e Lions Internacional, perfazendo o valor de R\$ .... .
- 13) Etc. etc.

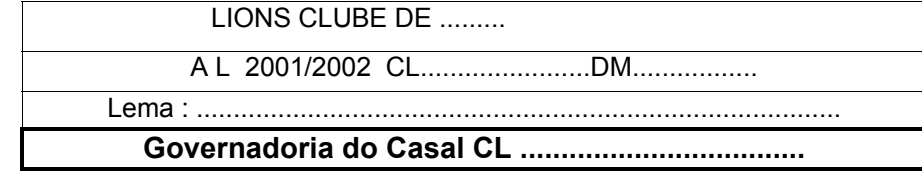

Identificação do clube no distrito = 10 dígitos

### RELATÓRIO DE TALHADO DAS ATIVIDADES DO CLUBE JUNTO A COMUNIDADE

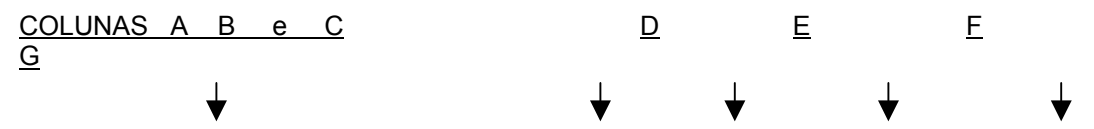

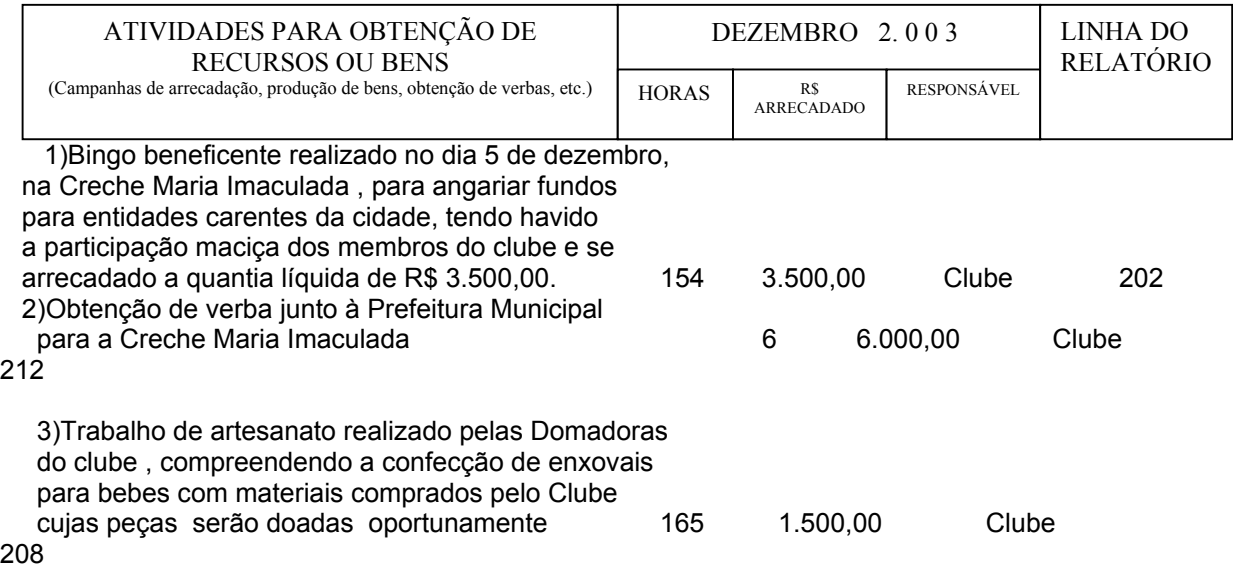

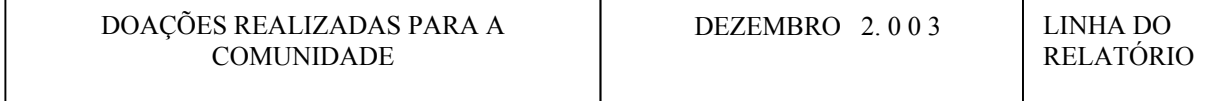

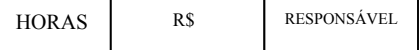

# ATIVIDADES REALIZADAS PELO CLUBE COMO UM TODO

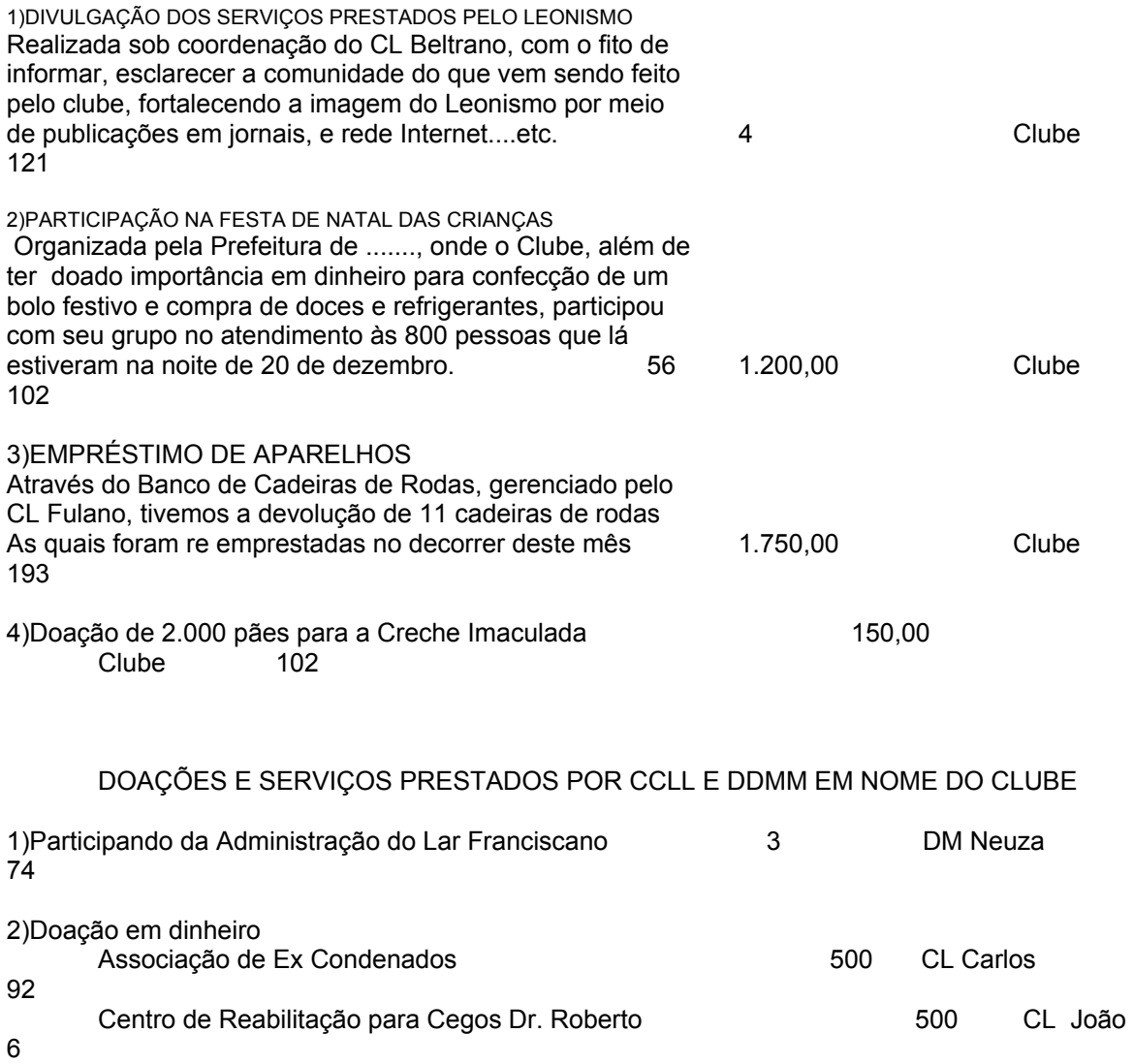

ATENÇÃO

Este relatório deve ser usado como base para o relatório "Relatório das Atividades por Área de Atuação descrito a seguir:

### DICAS PARA UTILIZAR O SISTEMA

### Importante:

O0 sistema "Relatório de Atividades "foi desenvolvido de tal formas que, ao se digitar as informações das atividades nas planilhas mensais, criam-se automaticamente as informações para o Relatório de Atividades por Área de Atuação.

0Suas informações estão interligadas e por isso estes relatórios não podem ser modificados ou o número de linhas não pode ser reduzido. Todas as linhas originais devem ser mantidas.

- 1) O arquivo que contém este sistema chama-se "Relatório de Atividades.xls"
- 2) Ao abri-lo vai aparecer uma janela onde você deve clicar no item "Ativar macros". Sem isso o sistema não funcionará. Se clicar em outro lugar , feche o sistema e abra de novo
- 3) Salve o arquivo no seu computador dando-lhe o mesmo nome de arquivo"relatoriosdeatividades2002-2003"
- 4) Estando no novo arquivo, verifique que na parte inferior da planilha existem várias sub planilhas com os nomes de cada mês.
- 5) Faça estas planilhas rolarem para direita, clicando nas setinhas em baixo a esquerda até encontrar a planilha "área de atuação".
- 6) Clique nesta planilha e surgirá na tela o Relatório de Atividades por Área de Atuação.
- 7) Imprima uma cópia deste relatório e guarde-a para consulta futura.
- 8) Usando novamente a setinha que se encontra no canto esquerdo faça as planilhas rolarem até encontrar o mês desejado para reportar (julho por exemplo).
- 9) Preencha o relatório com os dados a reportar, começando pelas atividades de arrecadação. Cada atividade deve ser descrita em pelo menos 2 linhas. Informe o que, quando , como e para que foram realizadas.
- 10) Nas colunas apropriadas indique o volume de horas e a quantia arrecadada.
- 11) Indique o responsável pela atividade, seguindo o seguinte critério:
	- a) O nome do CL ou DM quando a atividade for realizada individualmente, sem a participação do grupo e sem que o assunto seja planejado , discutido em reunião e que os resultados constem de ata.
	- b) Indicar como "Clube" quando a atividade foi planejada, discutida e realizada pelo grupo e o assunto todas essas etapas constem de ata.
- 12) Para preencher o código "Linha do Relatório" utilize os números impressos na cópia extraída no item 7 destas dicas e enquadre cada atividade de arrecadação entre os códigos 201 a 300.
- 13) Encerrado o detalhamento das atividades **de arrecadação** , faça a planilha descer até localizar o cabeçalho "Doações Realizadas à Comunidade".
- 14) Abaixo deste cabeçalho relate em pelo menos 2 linhas as doações realizadas pelo seu clube, informando a quem, o que e quando e a finalidade que foram doados. Quantifique as doações em horas ou R\$, conforme for o caso.
- 15) Para preencher o código "Linha do Relatório" utilize os números de linhas impressos na cópia extraída no item 7 destas dicas. Para doações a numeração vai de 1 a 200.
- 16) É esperado que uma CAMPANHA DE ARRECADAÇÃO também conste como DOAÇÃO quando ambos ocorrem dentro do próprio mês.
- 17) Salve o arquivo e imprima este relatório.
- 18) Para emitir o Relatório de Atividades por Área de Atuação, vá para a planilha de julho( por exemplo) e clique no botão cinza "CRIAR RELATÓRIO", que fica ao lado do cabeçalho " Atividades para Obtenção de Recursos ou bens".

### Observação:

Em certos micros pode ocorrer que o próprio windows desabilite as macros. Neste caso basta você abrir o sistema normalmente, dar um ok na mensagem que aparece informando ter desabilitado as macros e:

- a) clique em Ferramentas
- b) clique em Macros
- c) clique em Segurança
- d) escolha nível médio
- e) pronto está reabilitado, agora é só salvar e abrir novamente
- 19) Surgirá então na tela uma janela. Escolha o mês que você está reportando ( no exemplo é julho) e clique em o.k.
- 20) O sistema inicia o preenchimento automático do Relatório de Atividades por Área de Atuação , que surge na tela após alguns segundos.
- 21) Poderá ocorrer a hipótese do sistema parar o cálculo e travar dizendo que existe problemas . Isto significa que a configuração de data do seu computador precisa ser ajustada à configuração de data que o programa foi construído.
- 22) Se isto ocorrer, abra o ícone "Painel de Controle" de seu micro e configure "data" para que tenha 2 dígitos para dia, 2 para mês e 4 para ano e volte para sua planilha, clicando em "criar relatório" que o sistema preencherá automaticamente o "Relatório de Atividades por Área de Atuação"
- 23) Chegando a este ponto, basta você preencher o mês na coluna deste relatório, salvar e imprimir.
- 24) Para os meses seguintes repita este processo desde o item 8 destas dicas.
- 25) MANTENHA NUM ÚNICO ARQUIVO TODOS OS MESES REPORTADOS PARA QUE VOCÊ POSSA , AO FINAL DO ANO, EMITIR O RELATÓRIO ACUMULADO SEM QUALQUER ESFORÇO MANUAL.
- 26) O Relatório de Atividades por Área de Atuação é de emissão renovável ou seja a cada emissão os dados são recalculados, não estando previsto que o sistema guarde uma cópia de cada mês. Se você quiser cópia de um determinado mês passado, é só pedir o mês que ele cria e remonta em cima do último.
- 27) Evidentemente que *para se emitir o Relatório anual* basta , no procedimento 19 acima, clicar no item "acumulado" e seguir a seqüência. A partir da dica 16 acima.

#### *Importante*

- *a) Cada mês da planilha tem capacidade para receber 300 linhas digitadas. Parabéns ao Clube que tiver um relatório que precise utilizar todas elas.*
- *b) Criamos um Relatório por Área de atuação com possibilidade de se incluir até 200 Códigos de atividades de Doações e 100 para atividades de arrecadação.*

*Isto explica porque deixamos abaixo de Cada Área de Atuação uma série de atividades sem títulos. Assim, cada Clube, a seu critério, pode incluir atividades que lhe são importantes mas que não foram pré determinadas pela Governadoria*

*c) Para fazer a inclusão basta designar o nome à frente de cada código no Relatório por Área de Atuação.*

*Na coluna A deste relatório, nunca escreva qualquer informação, caso contrário o sistema não funcionará*